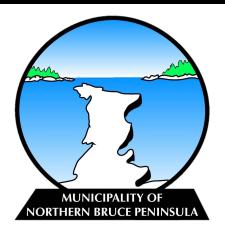

## **Apply for a Short-term Accommodation Licence**

A "Short Term Accommodation" means an entire primary private residential dwelling that is rented to provide accommodations to a person or persons on a temporary basis for a period of less than 30 days.

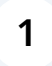

Go to **<https://ca.cloudpermit.com/registration>** and register for a Cloudpermit Account if you do not already have one.

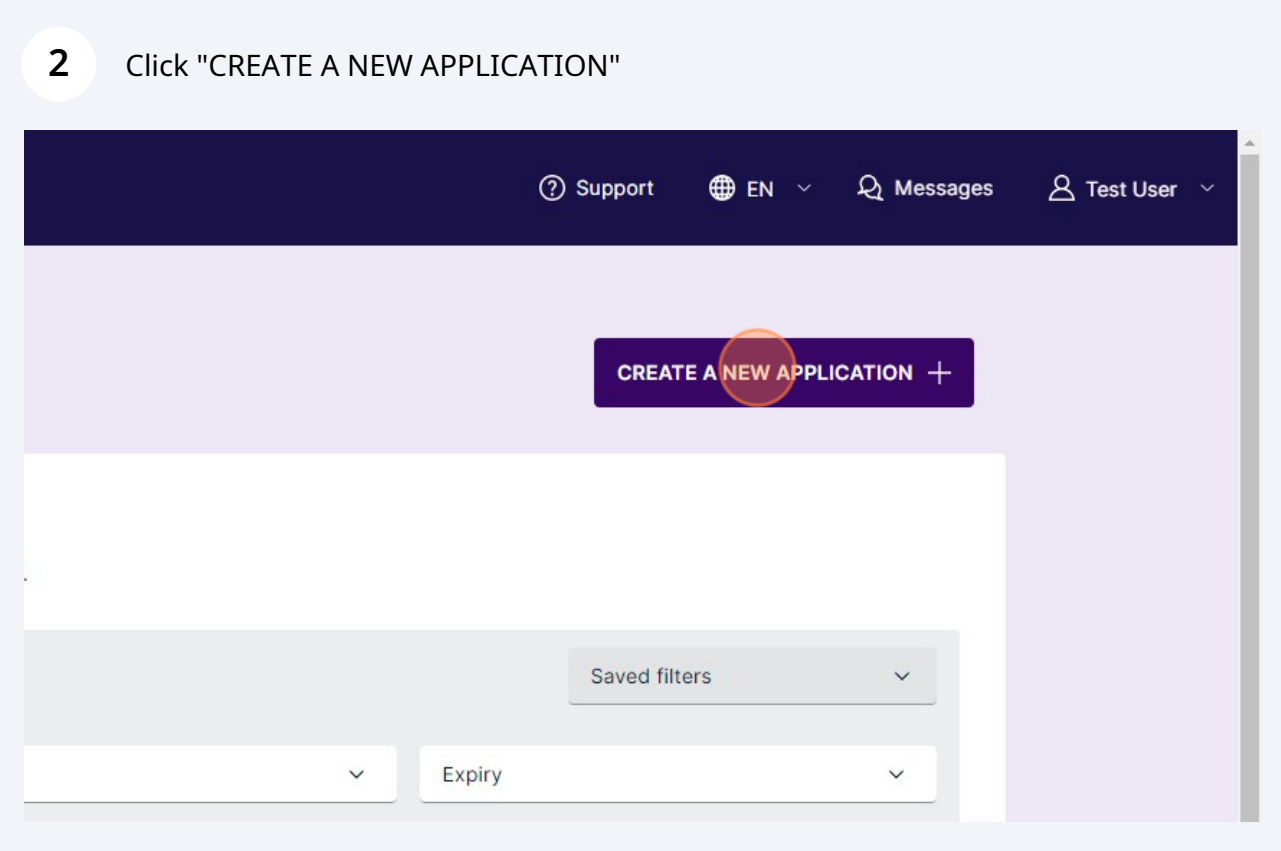

### **3** Ensure this drop down is selected as "Ontario"

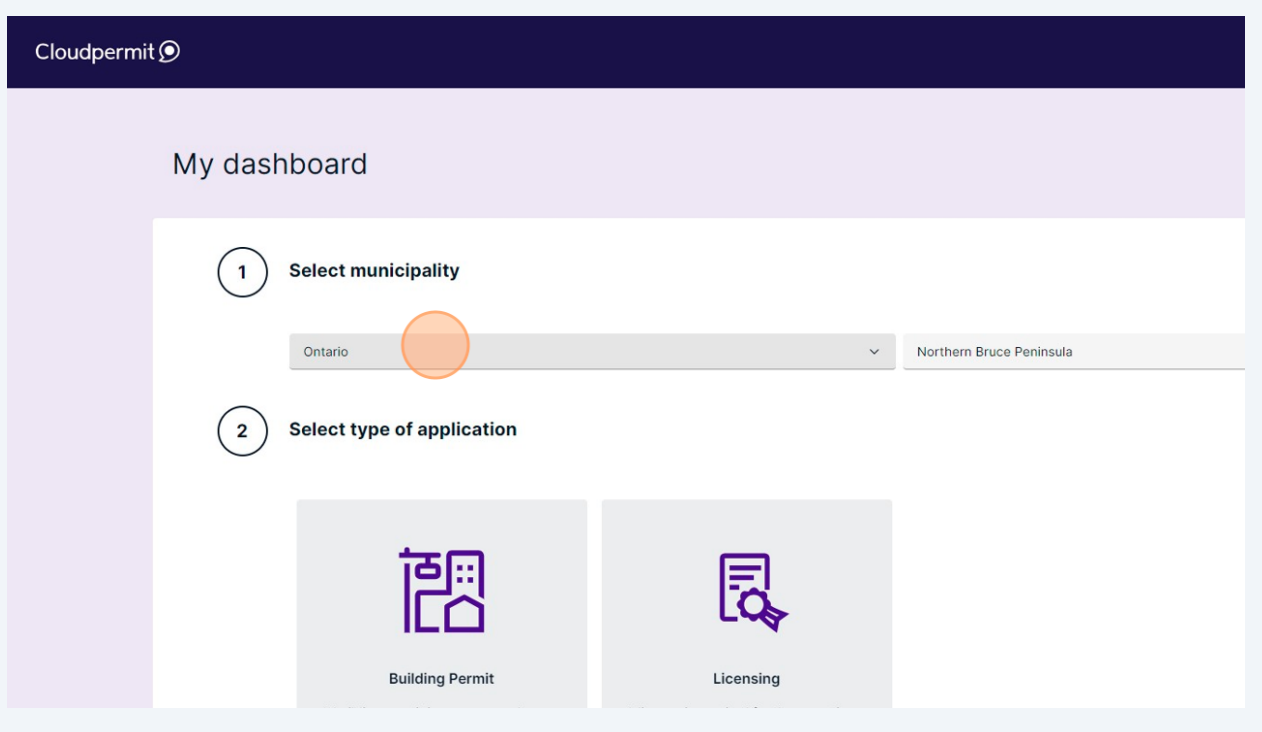

#### **4** Click this dropdown and select "Northern Bruce Peninsula" $\circledR$  Support  $\circledR$  EN  $\check{\phantom{1}}$  $Q$  Messages  $Q$  Test User 1y dashboard CLOSE  $\times$ **Select municipality**  $(1)$ Ontario Northern Bruce Penins  $\vert$   $\vert$  $\ddot{\phantom{0}}$  $\left(2\right)$  Select type of application 闣 l≅ **Building Permit** Licensing A licence is required for the operation<br>of Short-term Accommodations and<br>Food Trucks within the Municipality.<br>Create an application today! A building permit is necessary when<br>you wish to construct, renovate,<br>demolish or change the use of a<br>building. You must obtain a building

#### Click Licensing

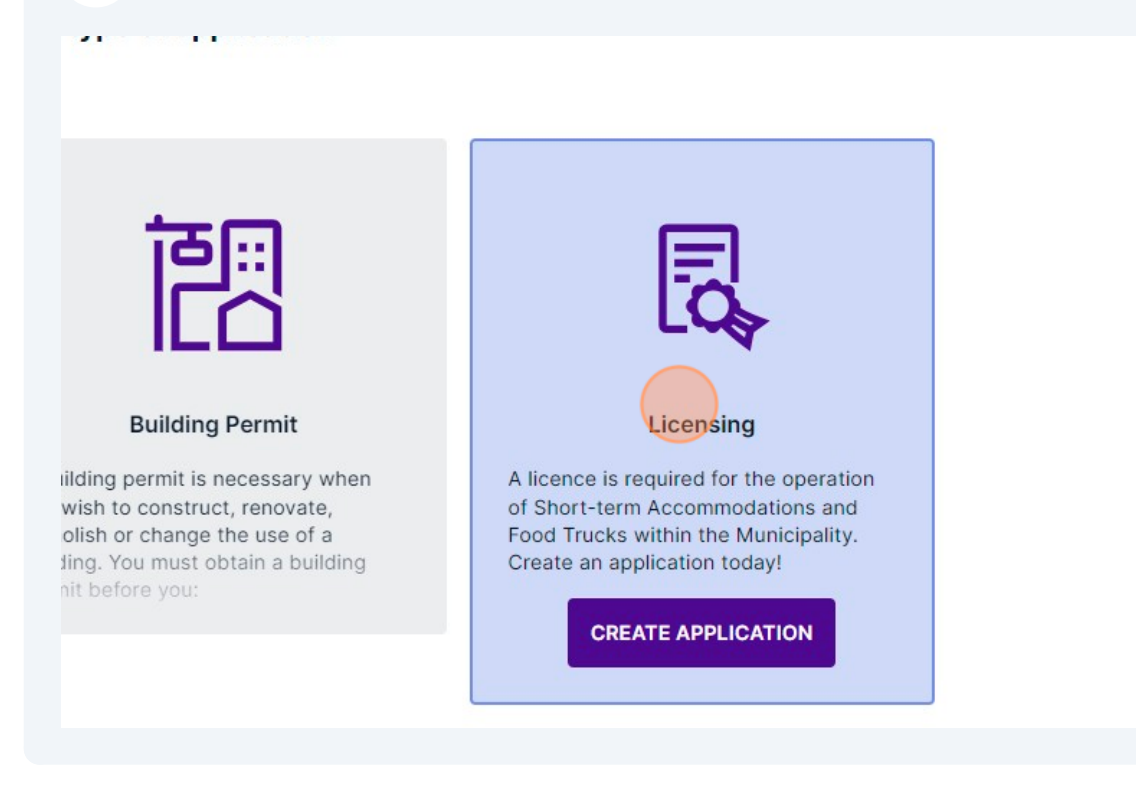

#### Click "CREATE APPLICATION"

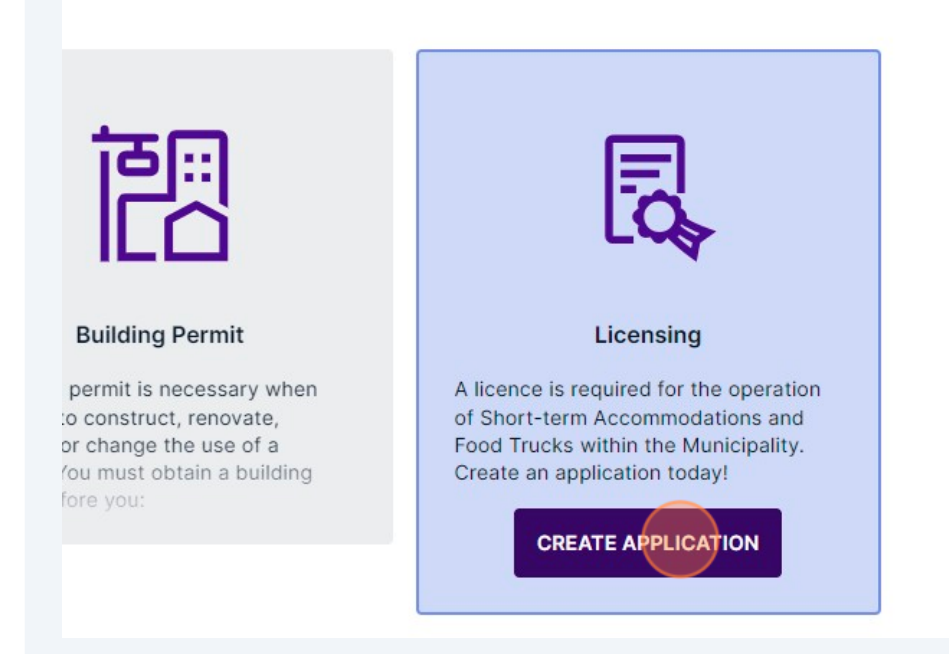

#### Select "Short-term Accommodations".

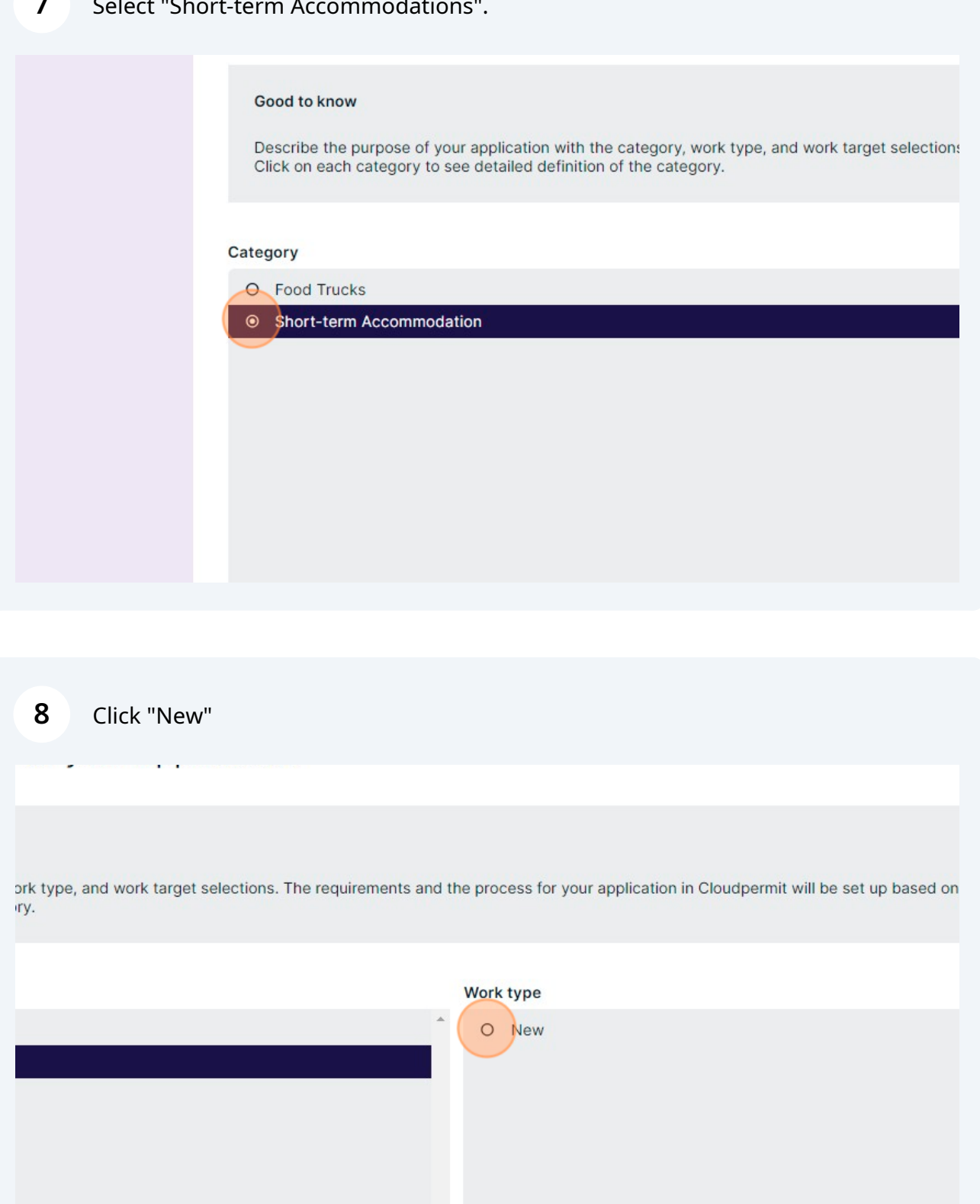

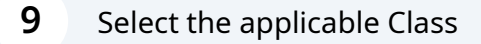

 $\bigodot$ 

ions. The requirements and the process for your application in Cloudpermit will be set up based on your selections.

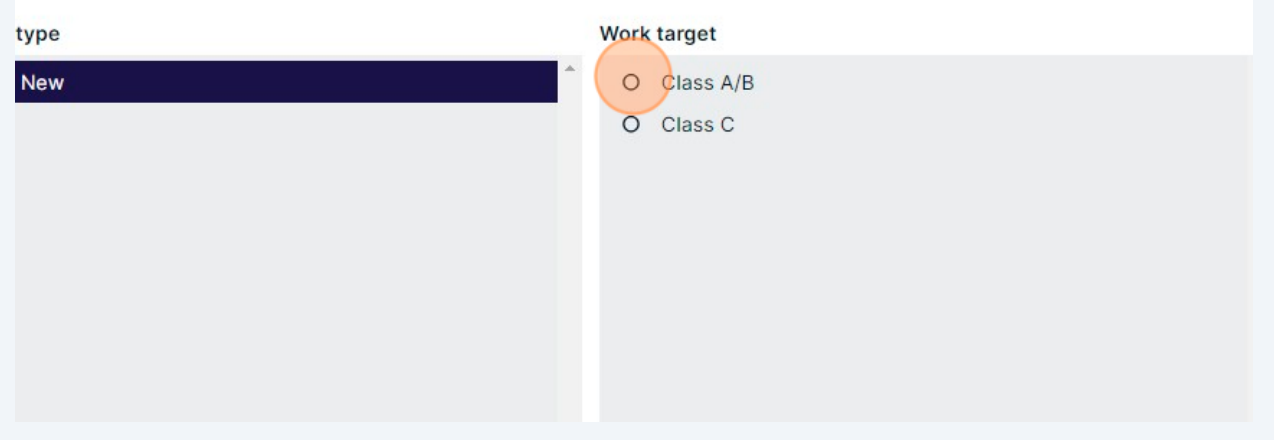

Class A/B is for dwellings with four (4) bedrooms or less and has a maximum number of rental days of 180. Class C is for dwellings with five (5) to six (6) bedrooms and can rent year round. If you have a dwelling with four (4) bedrooms or less bedrooms but would like to rent year round, select the "Class C" option.

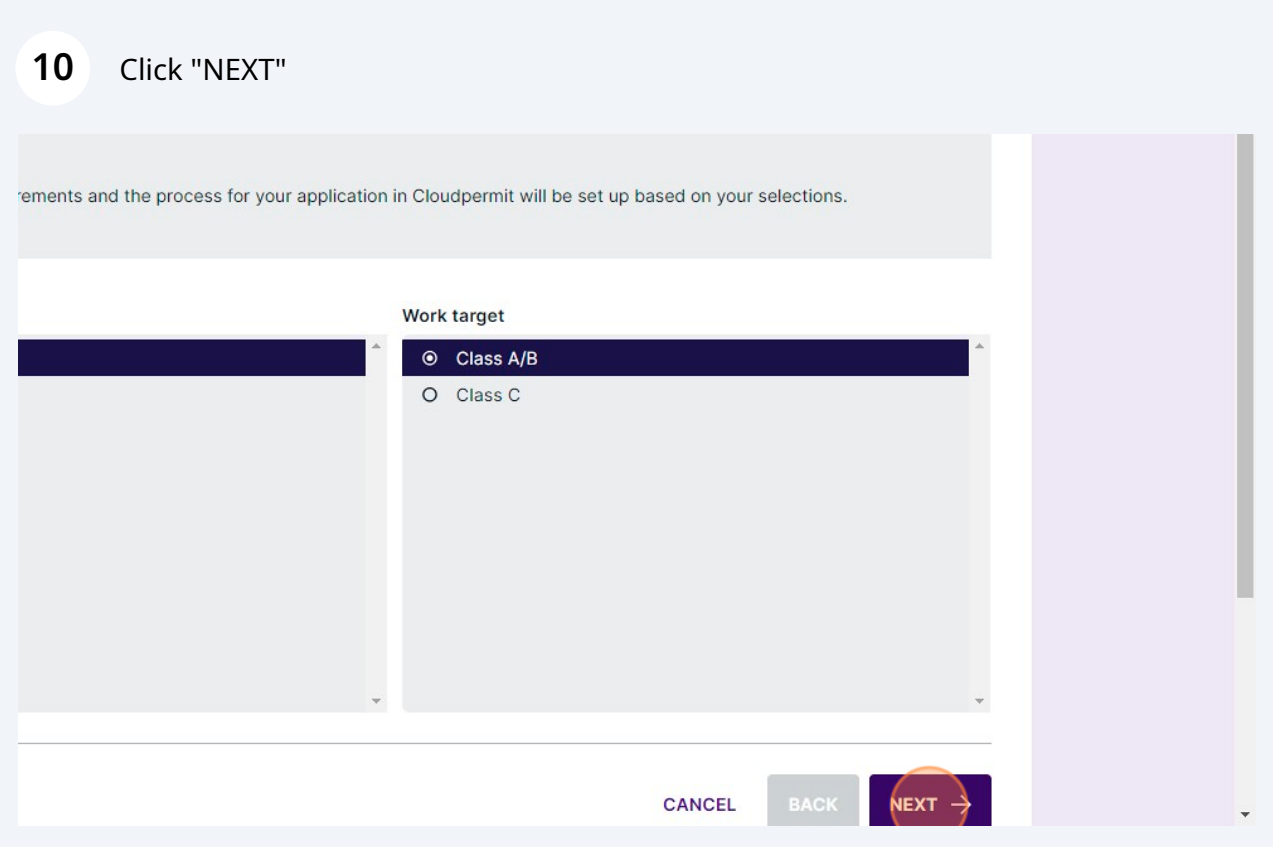

Type the address of the proposed Short-term Accommodation

## Click the applicable address

ie subject land consists of more than one property, additional properties are added later.

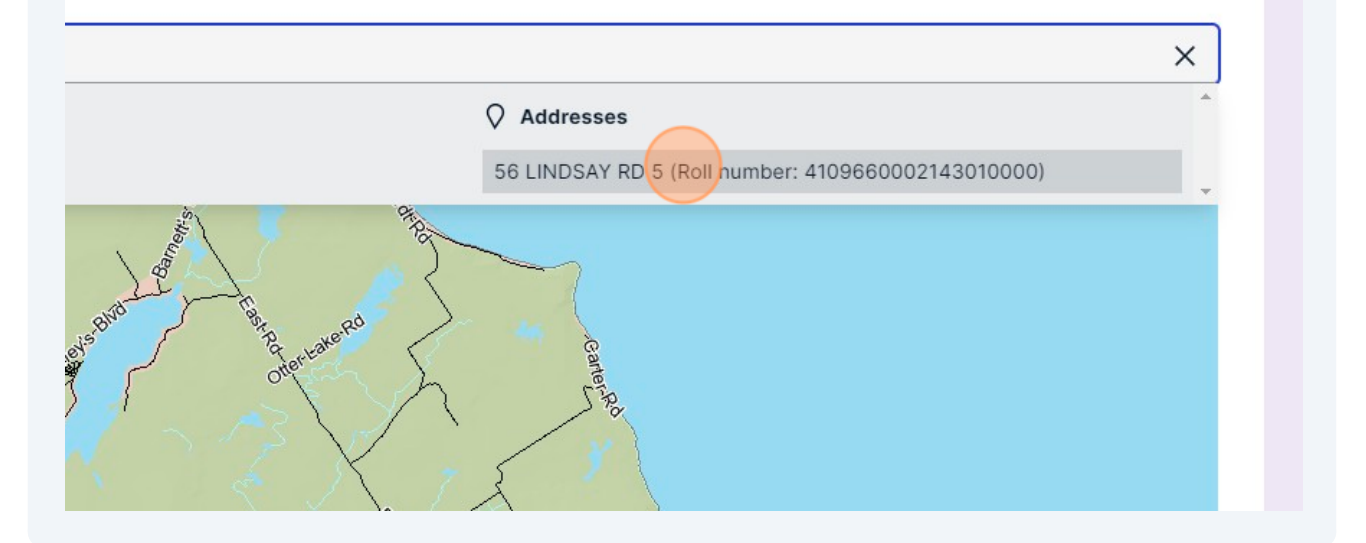

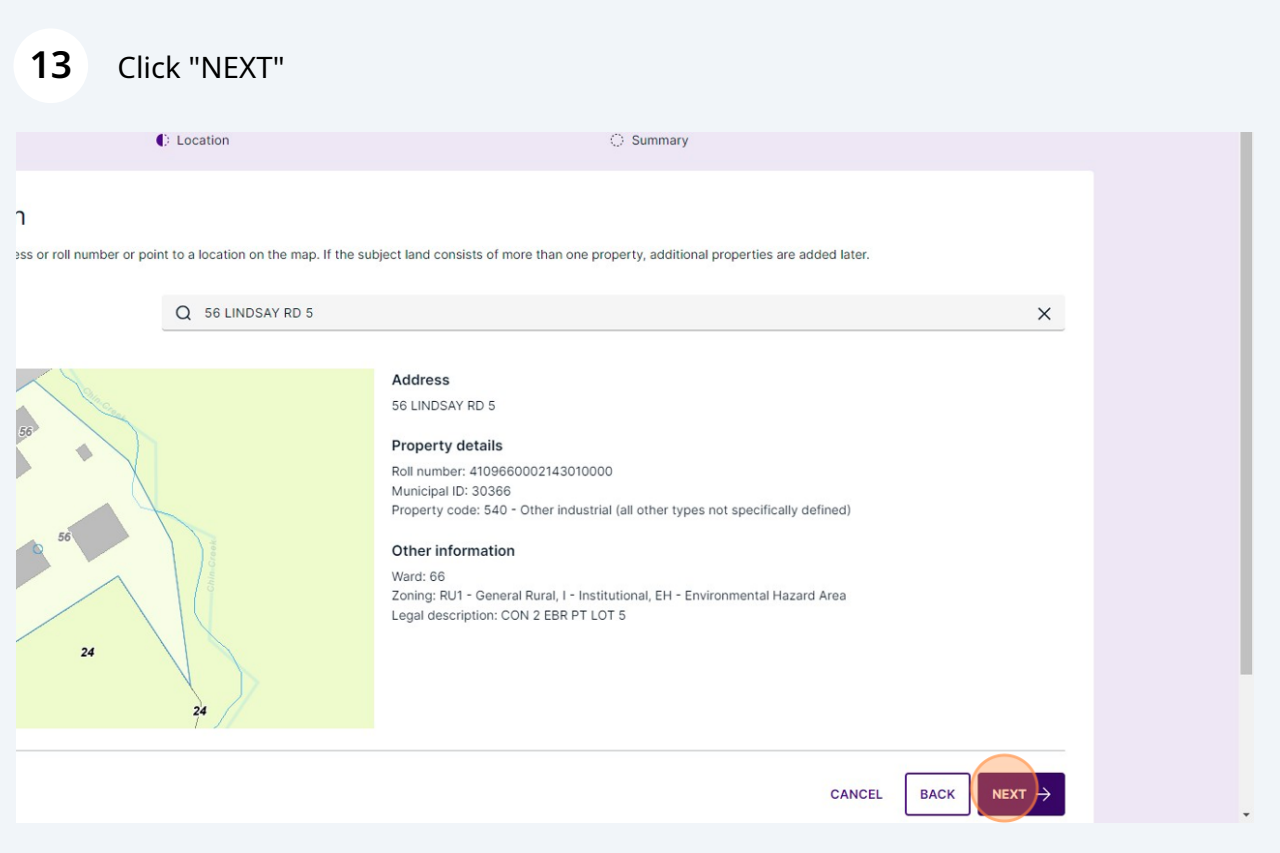

## Review the Summary and click "FINISH & CREATE"

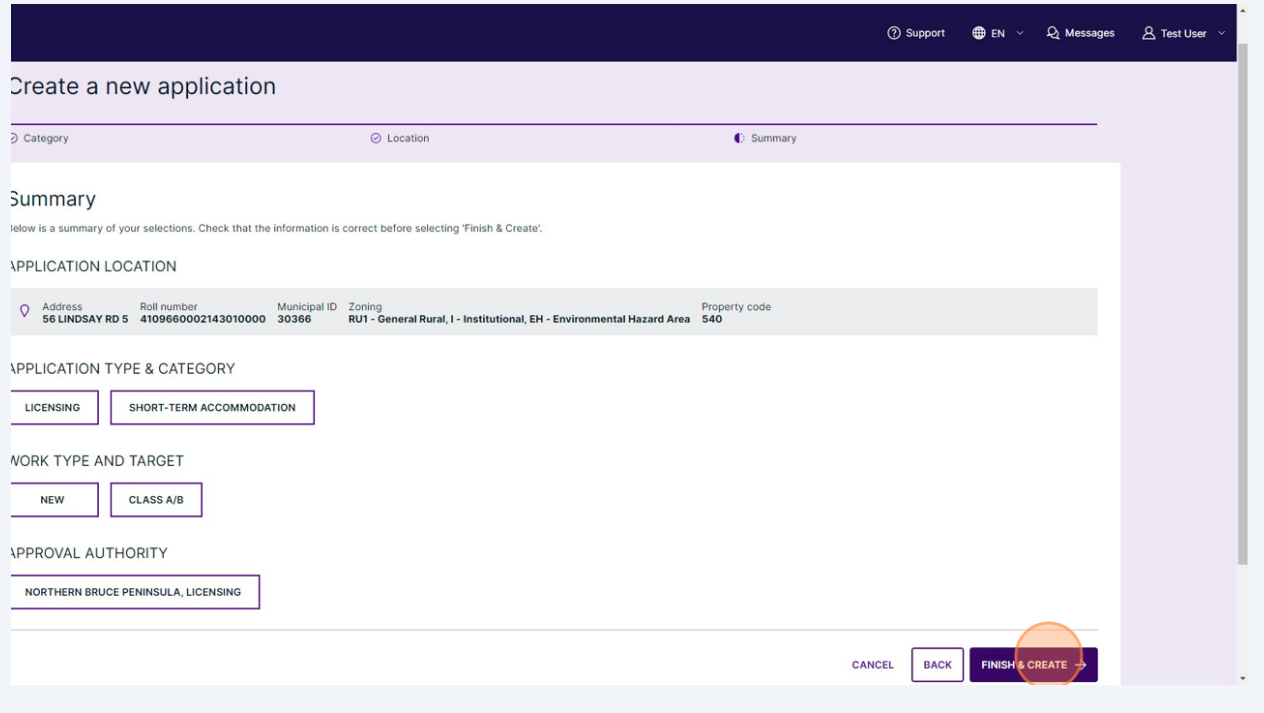

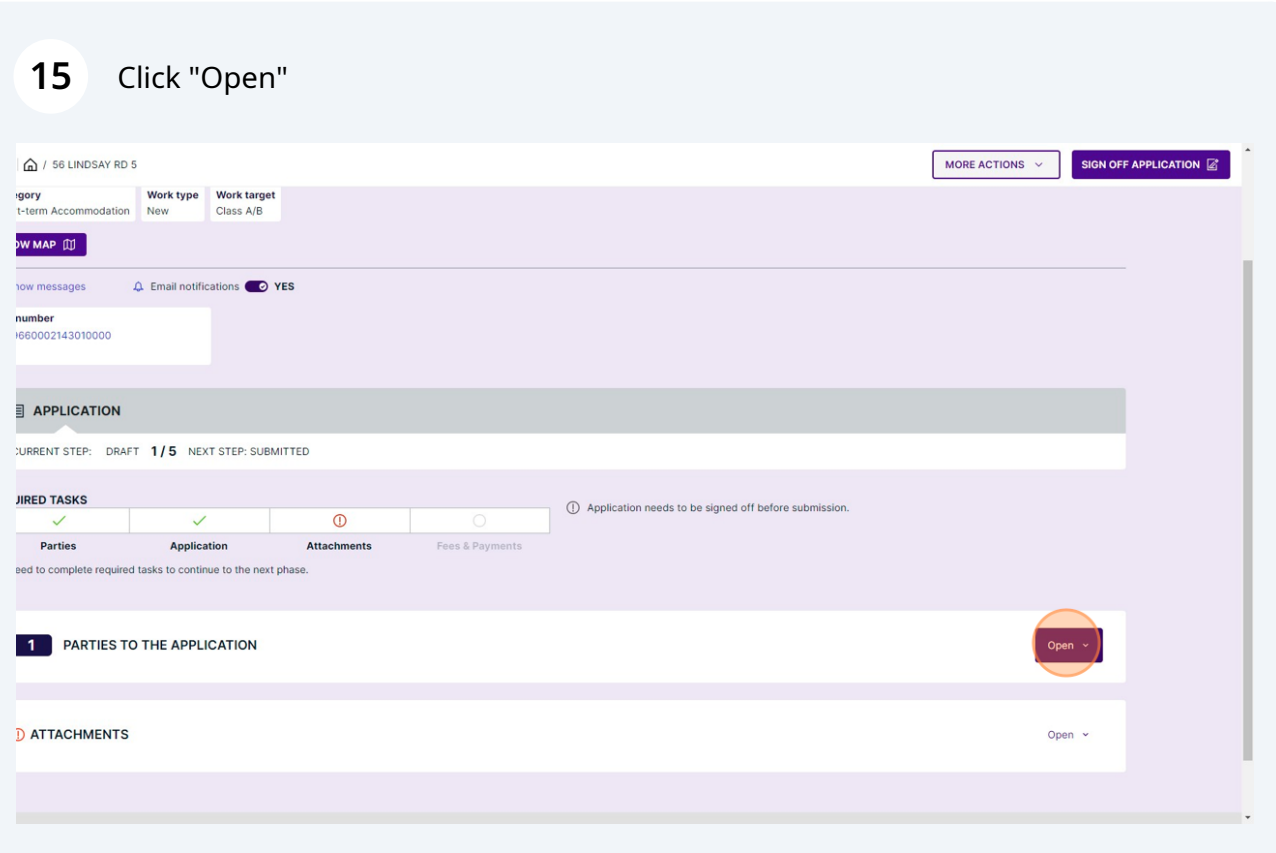

#### Click this icon.

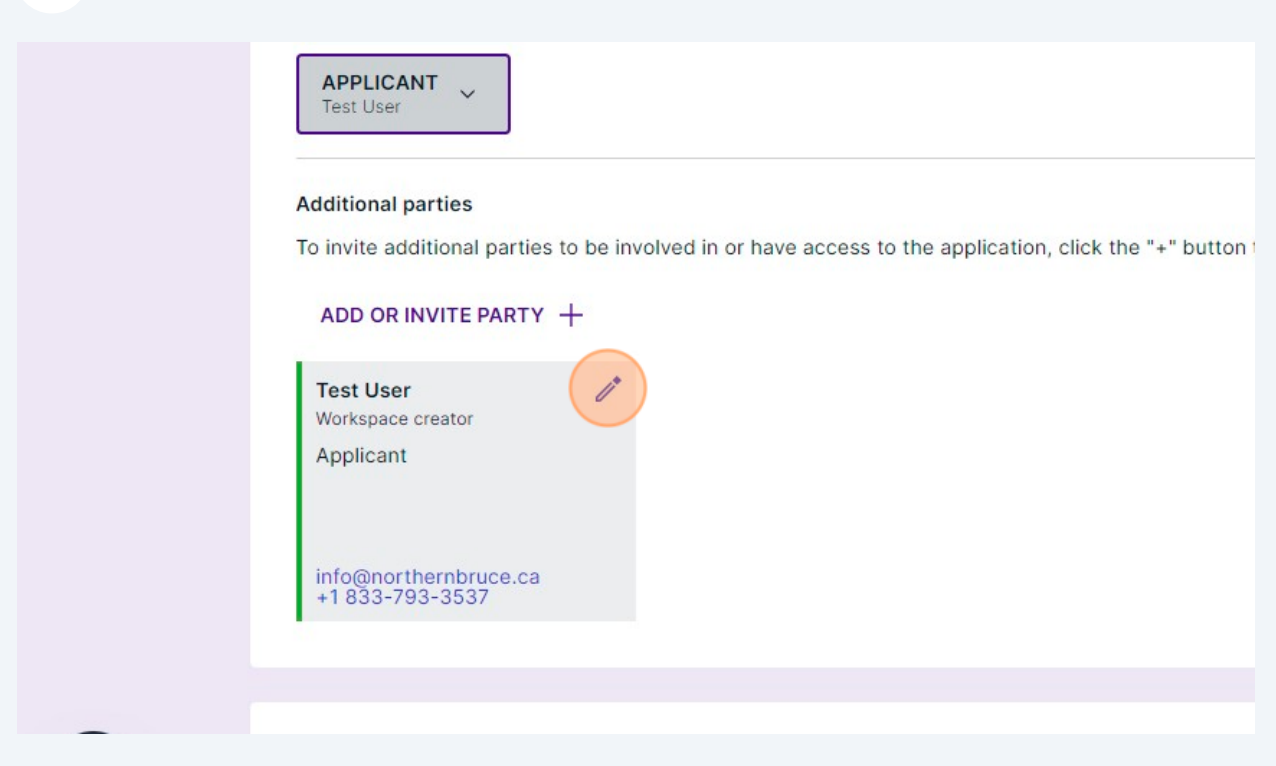

#### Click "SELECT ROLE(S)"

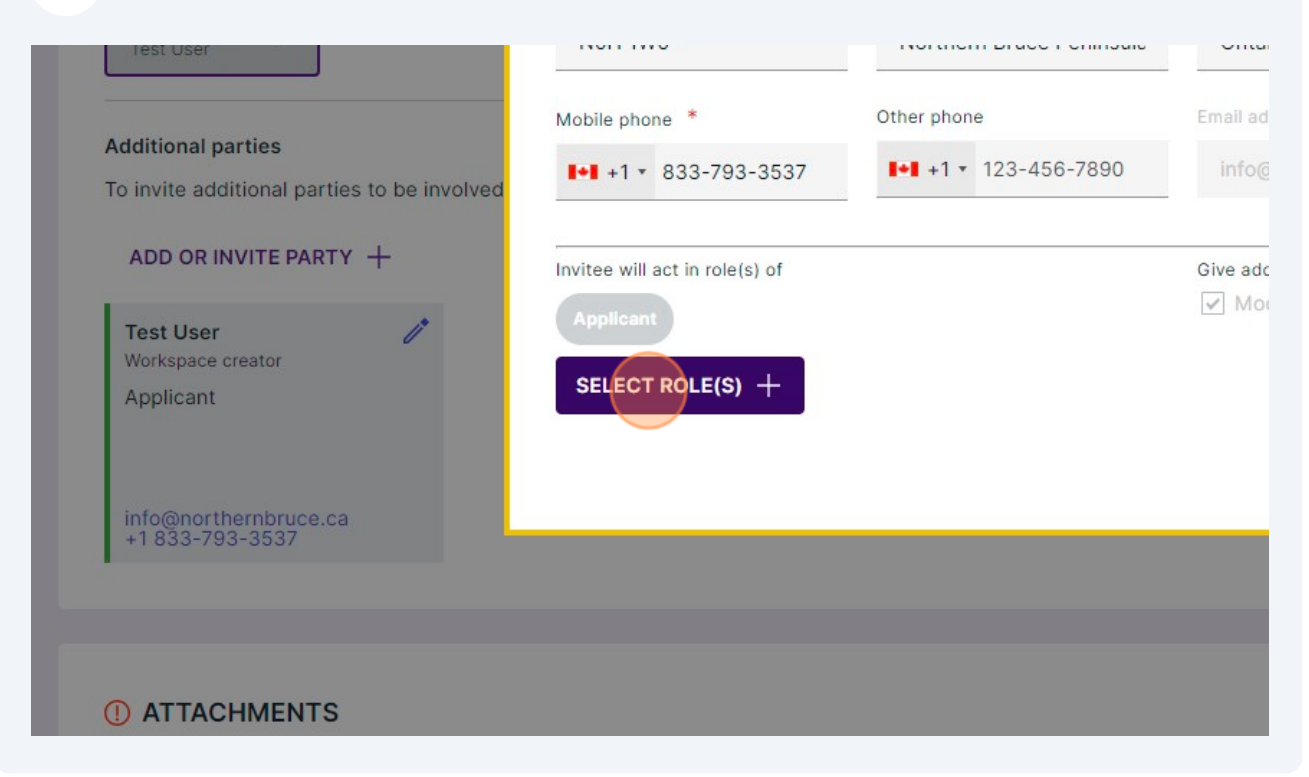

#### Click this dropdown.

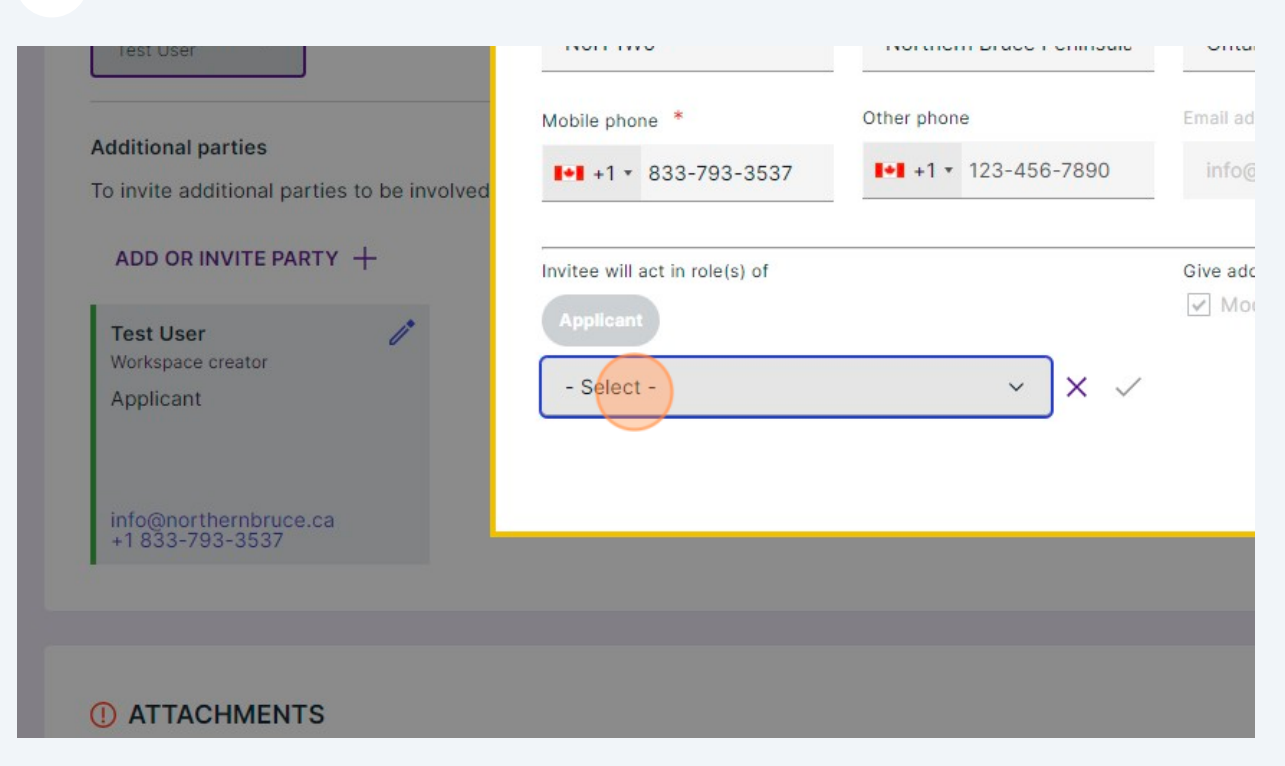

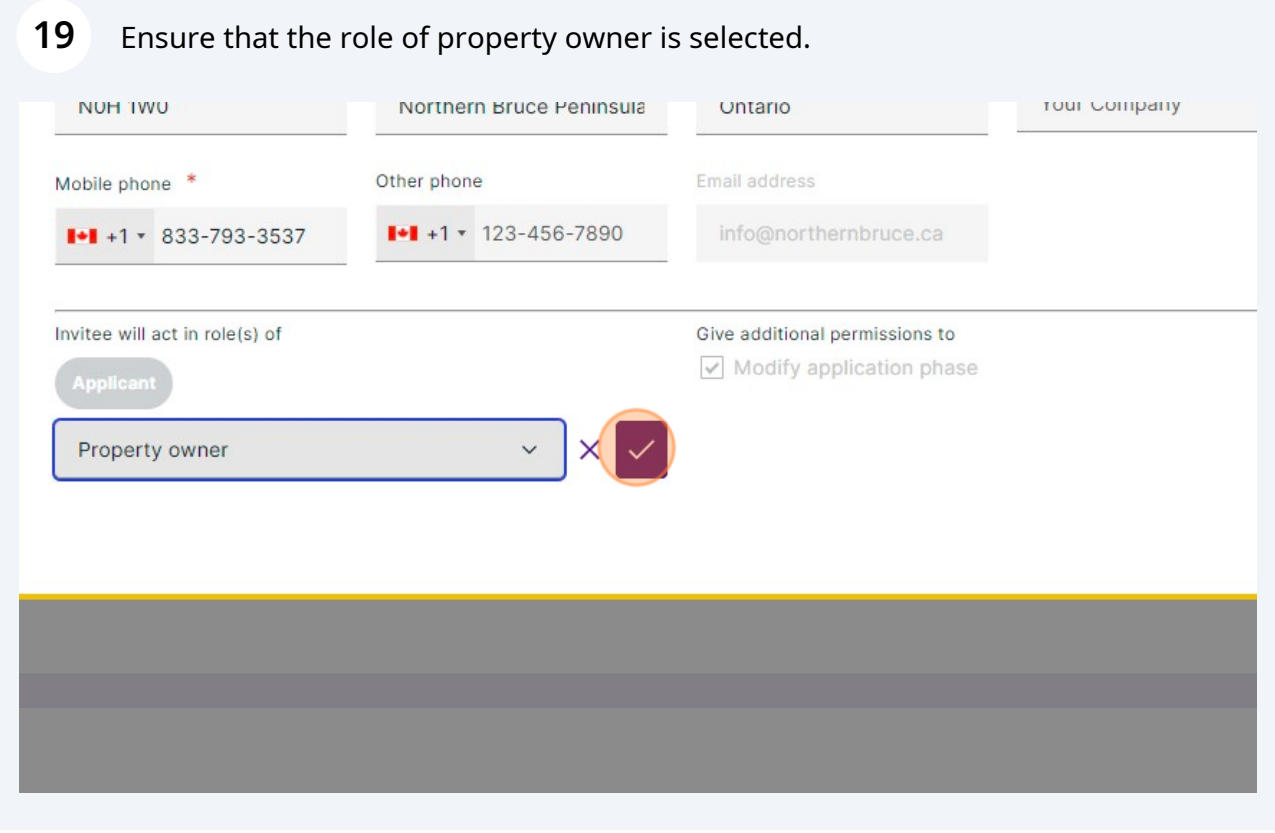

## Click "CLOSE"

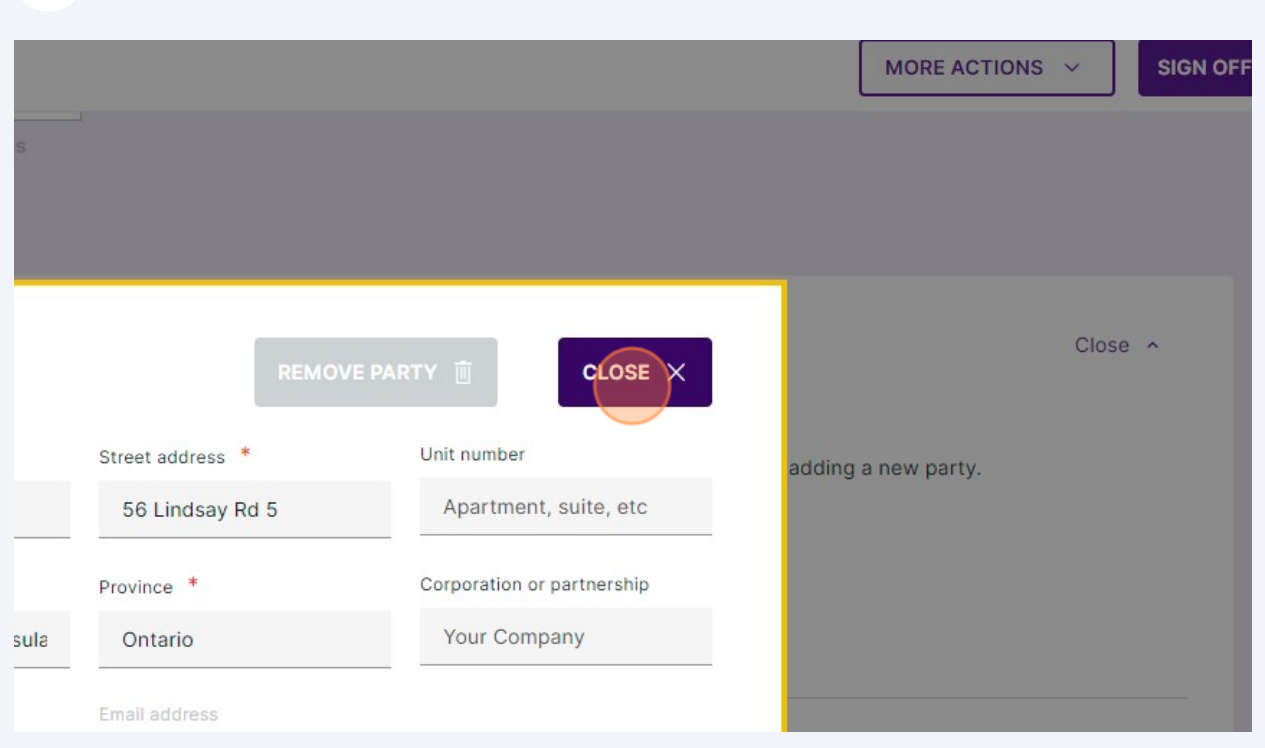

# If you wish to add additional people to your application, click "ADD OR INVITE PARTY"

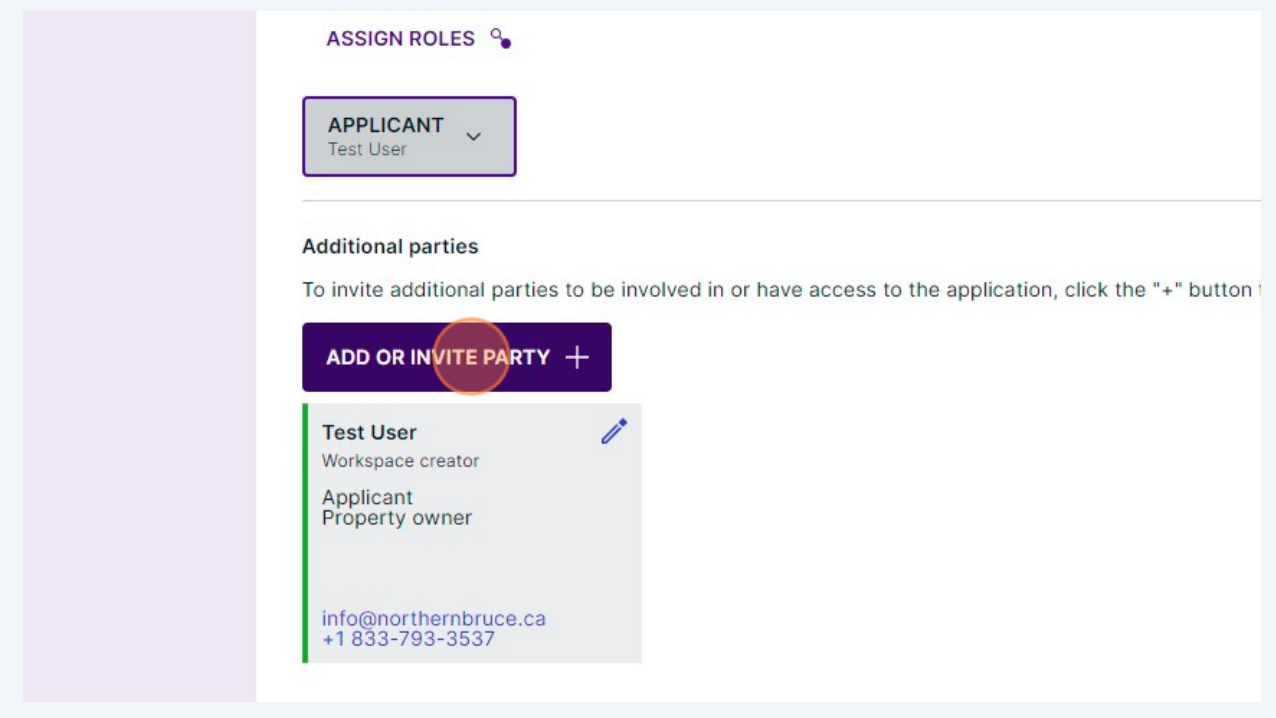

## To attach documents, click "Open"

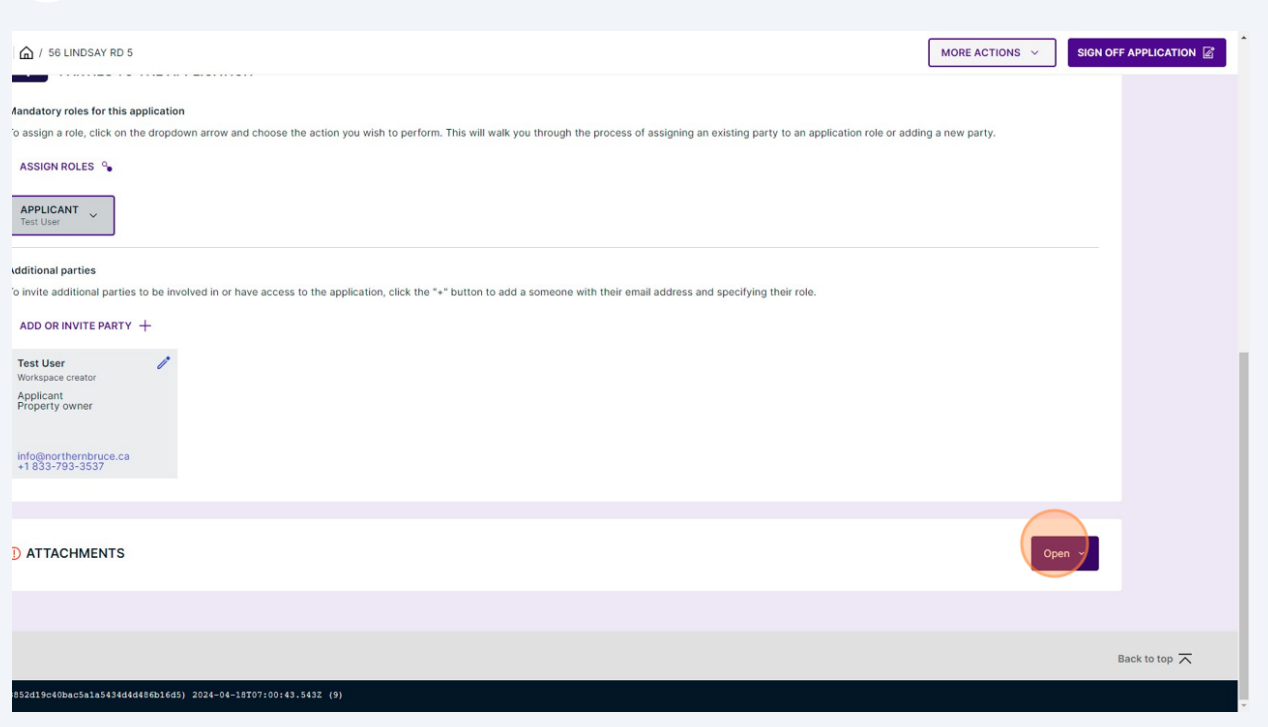

Click "click here" or drag and drop the applicable files into this area.

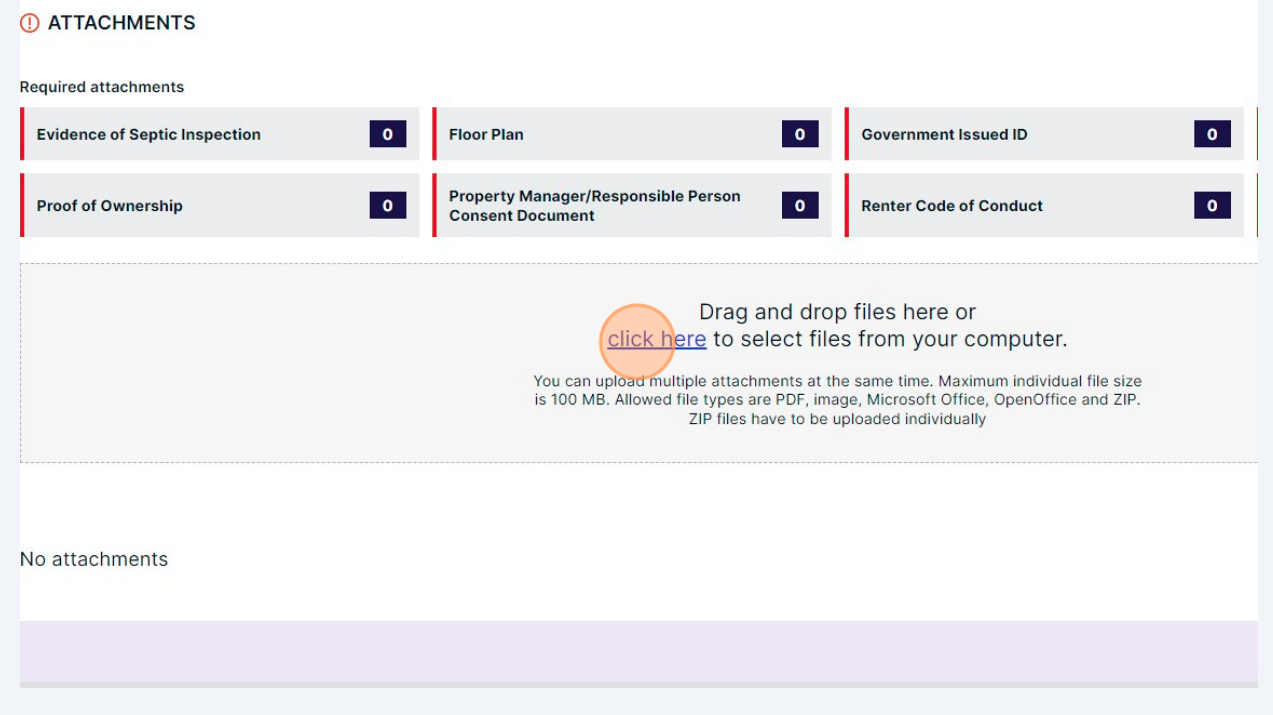

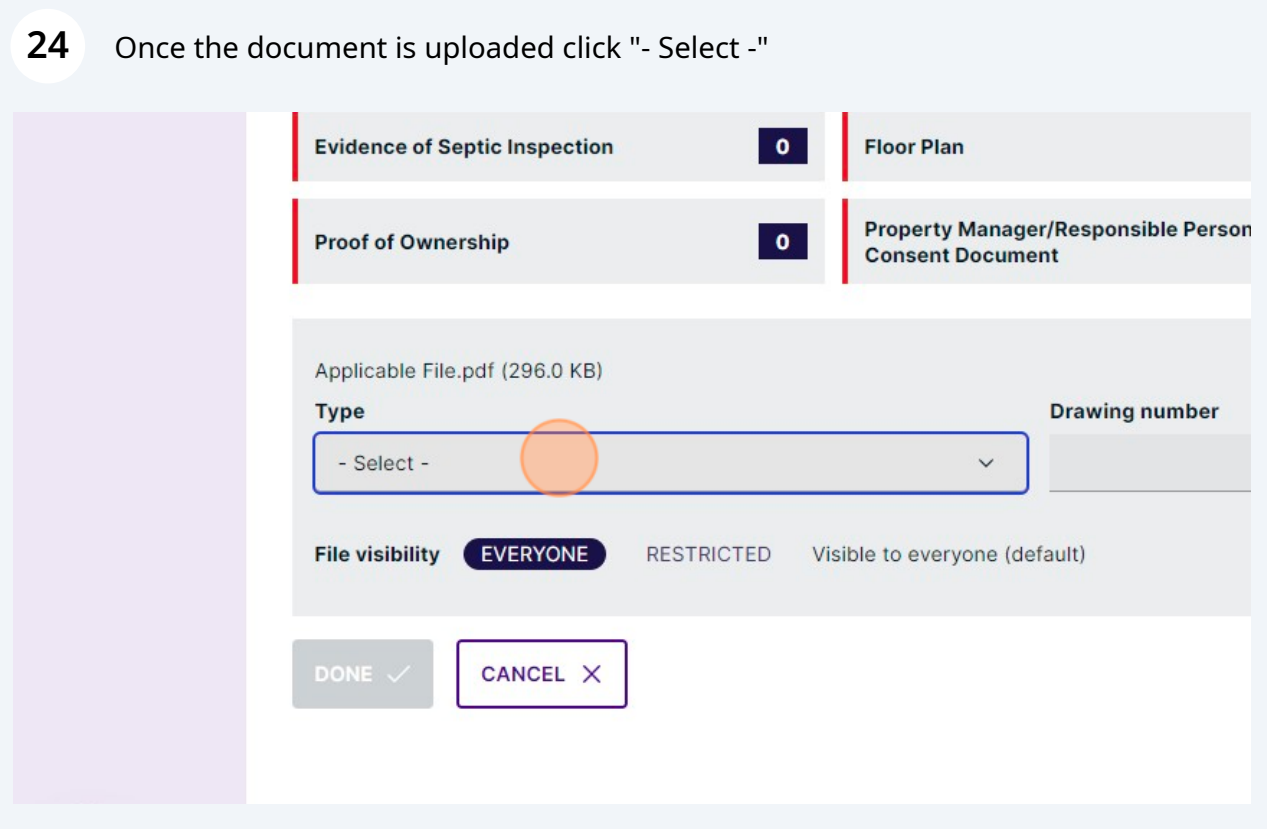

## Select the applicable Attachment Type for the document.

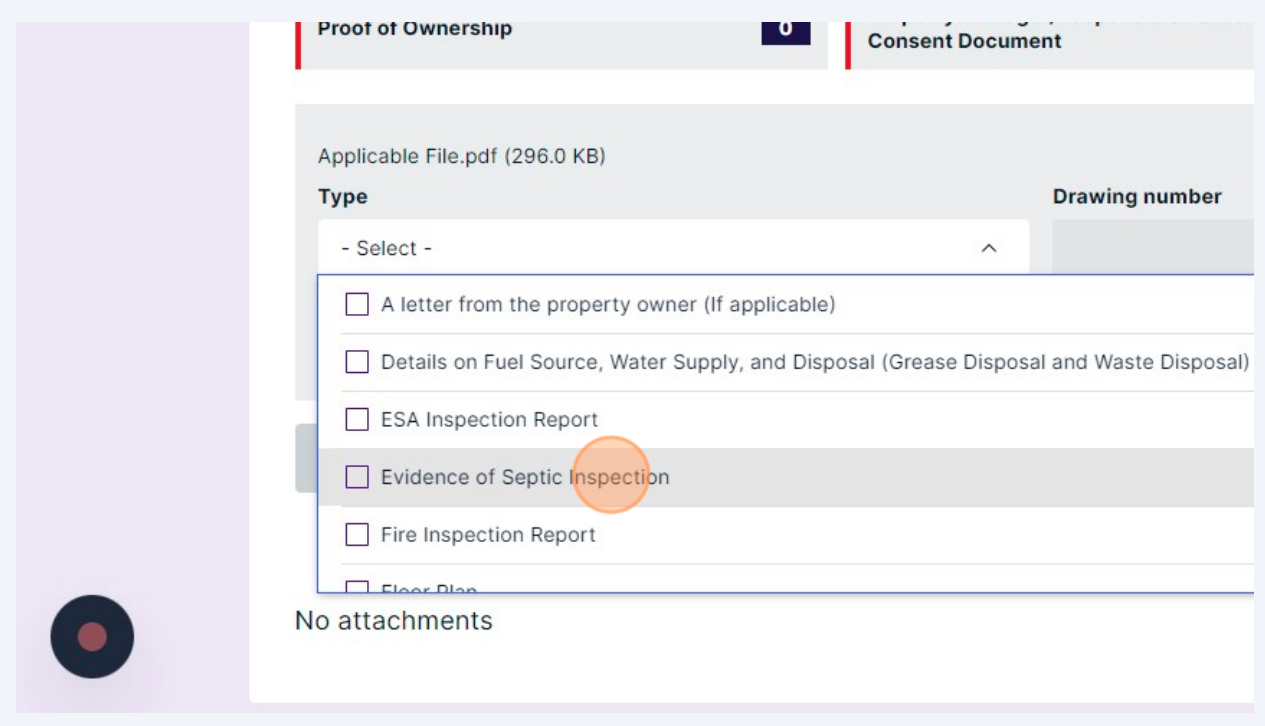

Click "DONE" This is a purple button which will appear after the drop down vanishes.

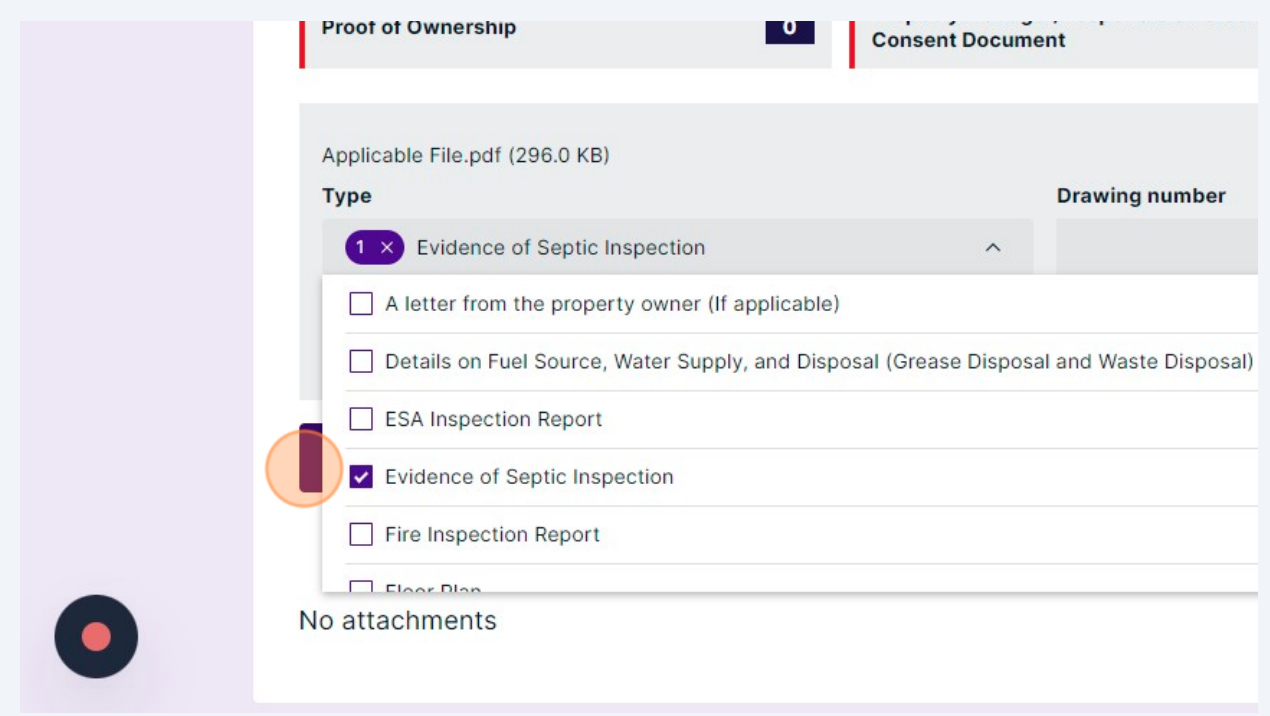

### Repeat this step for all required documents.

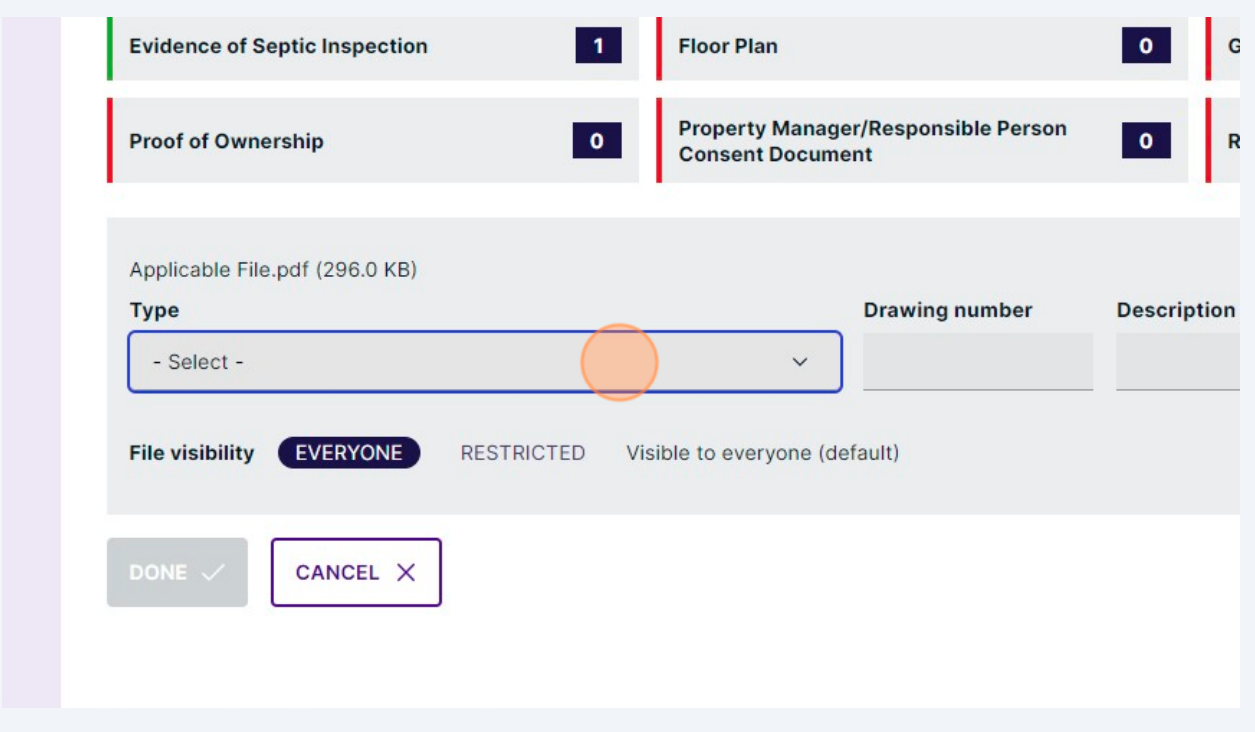

#### **28** Click "SIGN OFF APPLICATION"

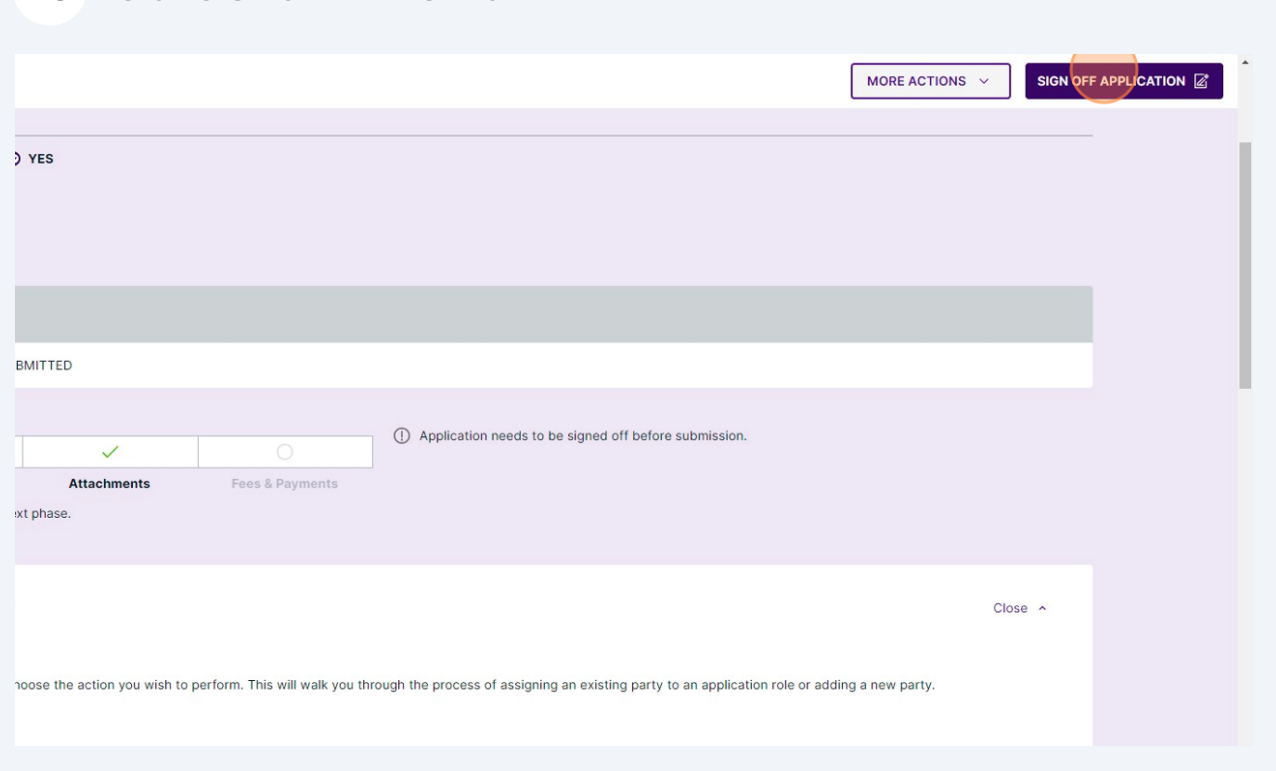

#### **29** Read through the information provided and click "SIGN OFF"

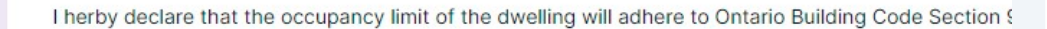

#### **STA Privacy Notification**

Personal information on this form is being collected for the purpose of determining the owner's eligib providing this information, you have consented to its use for the above-described purpose and decla Bruce Peninsula departments and related agencies for the purpose of required inspections, approval<br>Information and Protection of Privacy Act. If you wish to obtain further information regarding the colle

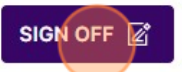

4 Application needs to be signed off by the Applicant

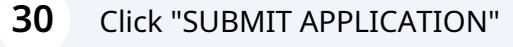

 $(i)$ 

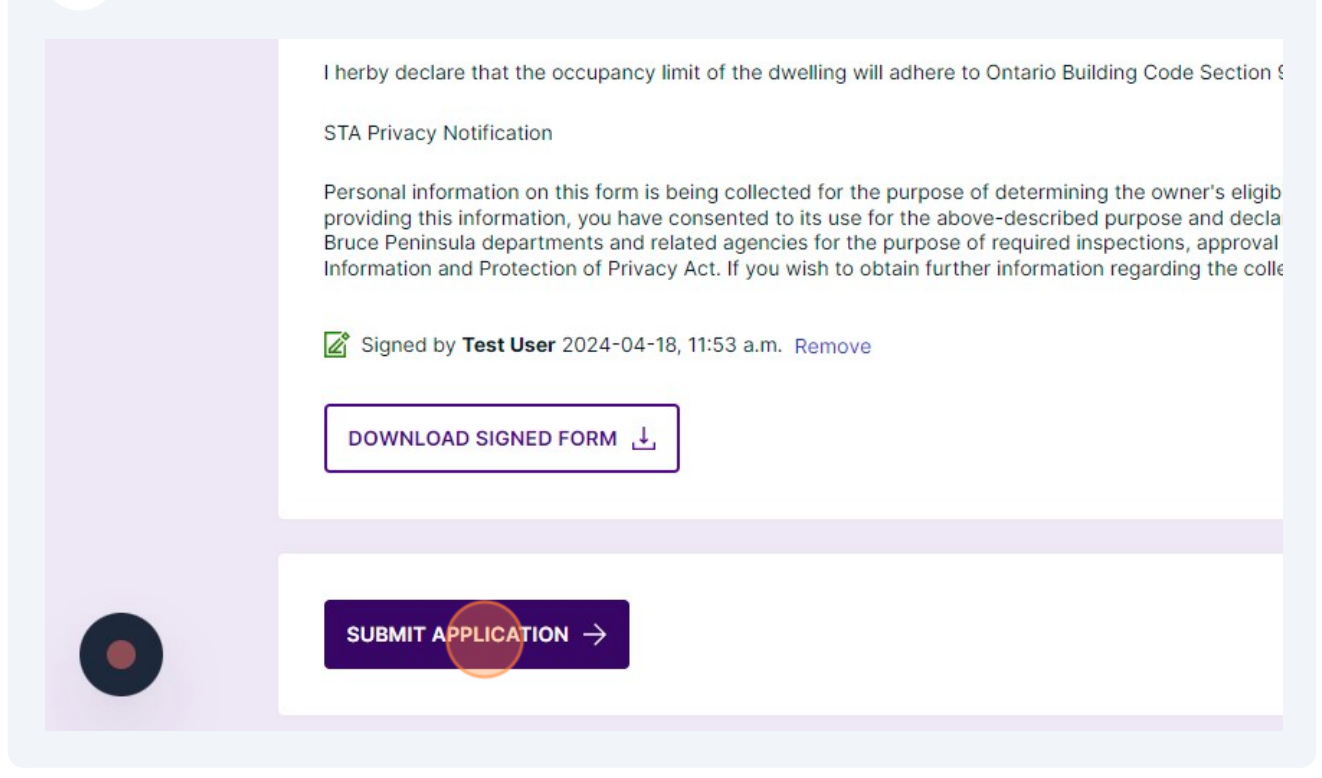

**31** Following the submission of your application, you will be contacted via<br>Claude agree in processes appealing next stage. A hill will not be insued with Cloudpermit messages regarding next steps. A bill will not be issued until the documents have been reviewed.

Make sure to check your junk folder incase your notification messages are redirected there.